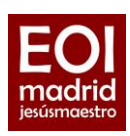

## **1. Página de inicio**

Solicitudes > Admisión de Escuelas Oficiales de Idiomas

Elige tu opción: Cursos generales Cursos de perfeccionamiento

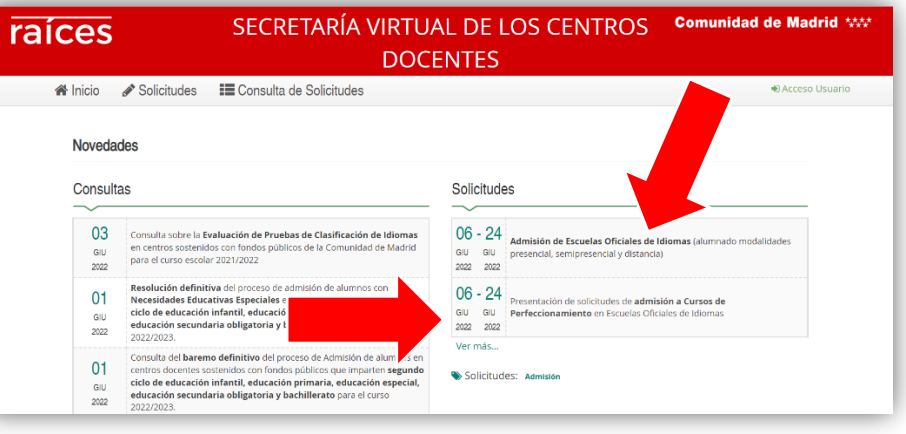

<https://raices.madrid.org/secretariavirtual/login/>

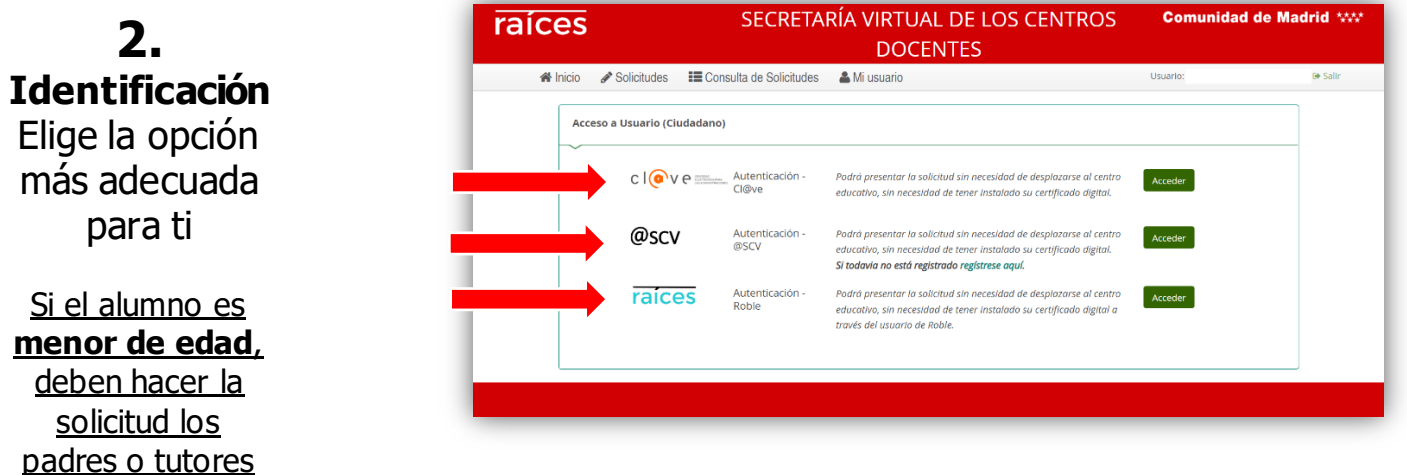

**\_\_\_\_\_\_\_\_\_\_\_\_\_\_\_\_\_\_\_\_\_\_\_\_\_\_\_\_\_\_\_\_\_\_\_\_\_\_\_\_\_\_\_\_\_\_\_\_\_\_\_\_\_\_\_\_\_\_\_\_\_\_\_\_\_\_\_\_\_\_\_\_\_\_\_\_\_\_\_\_\_\_\_\_**

Si no tienes certificado digital ni credenciales de Roble, selecciona la opción @SCV > regístrate y accede.

Para registrarte con la **opción @SCV** introduce los datos del solicitante (alumno, madre, padre, tutor…). Una vez registrado, debes acceder a Raíces con los datos que has introducido.

En el caso de alumnos menores de edad con dos tutores, ambos tutores deben firmar al final del proceso.

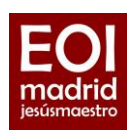

**3.** Una vez identificado, ya puedes iniciar la solicitud de plaza en el apartado **Solicitudes**

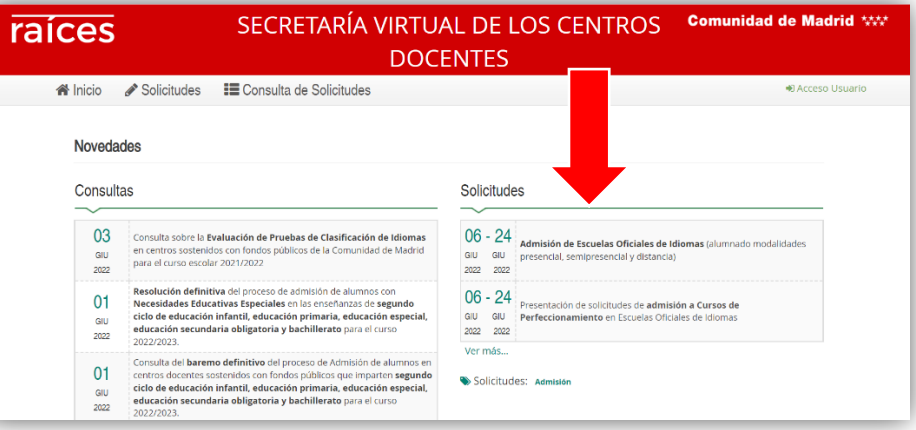

**\_\_\_\_\_\_\_\_\_\_\_\_\_\_\_\_\_\_\_\_\_\_\_\_\_\_\_\_\_\_\_\_\_\_\_\_\_\_\_\_\_\_\_\_\_\_\_\_\_\_\_\_\_\_\_\_\_\_\_\_\_\_\_\_\_\_\_\_\_\_\_\_\_\_\_\_\_\_\_\_\_\_\_\_**

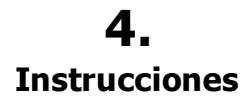

Se recomienda leerlas

**5.** 

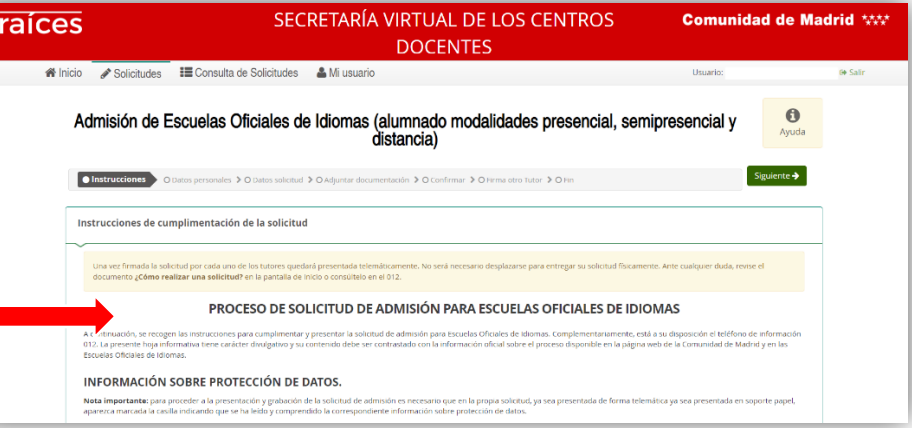

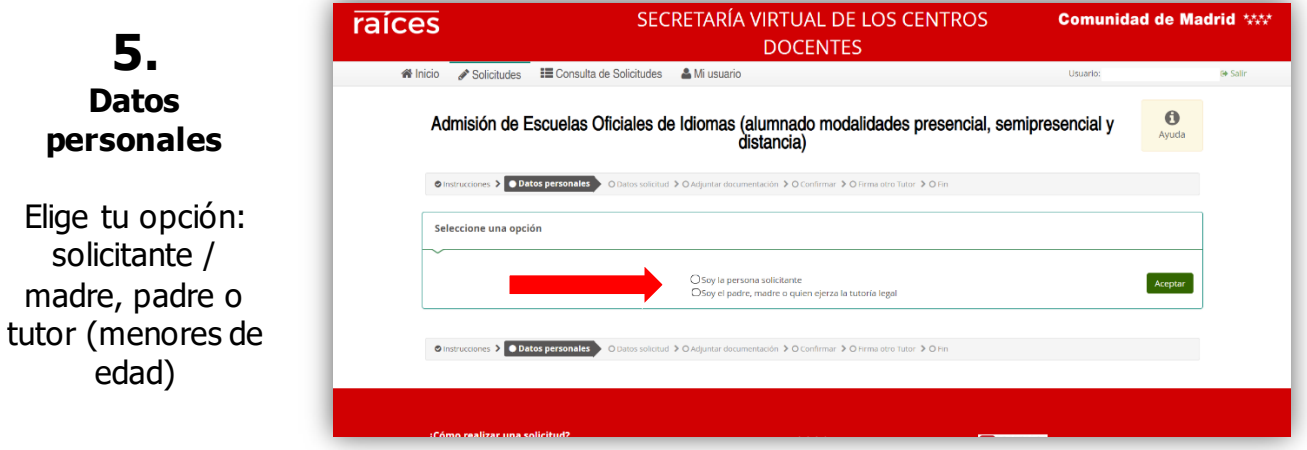

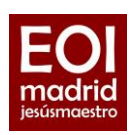

#### **6. Datos personales**

Rellena tus datos personales (datos personales del alumno) y, en el caso de los menores de edad, también los datos familiares

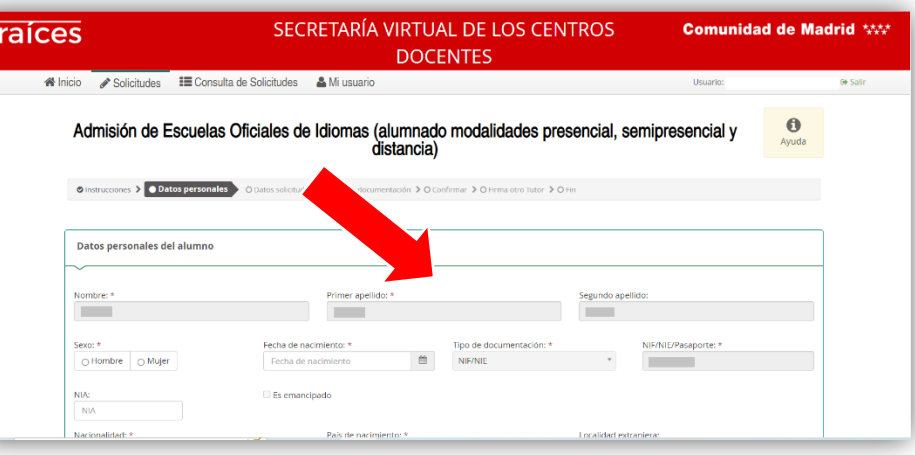

**\_\_\_\_\_\_\_\_\_\_\_\_\_\_\_\_\_\_\_\_\_\_\_\_\_\_\_\_\_\_\_\_\_\_\_\_\_\_\_\_\_\_\_\_\_\_\_\_\_\_\_\_\_\_\_\_\_\_\_\_\_\_\_\_\_\_\_\_\_\_\_\_\_\_\_\_\_\_\_\_\_\_\_\_**

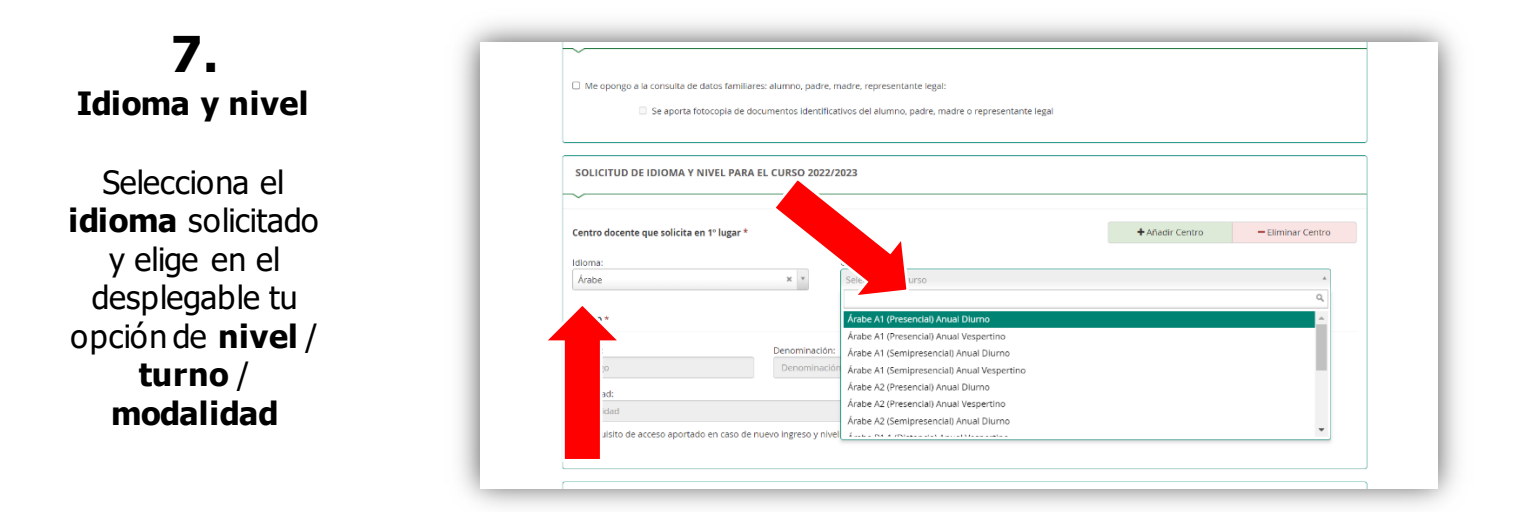

Recuerda que debes presentar **una única solicitud** para todos los cursos generales; aunque solicites varias escuelas y/o varios idiomas. El sistema te permite indicar tus opciones en orden de preferencia.

Solo debes presentar una solicitud distinta en caso de que pidas también cursos de perfeccionamiento.

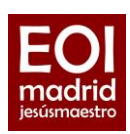

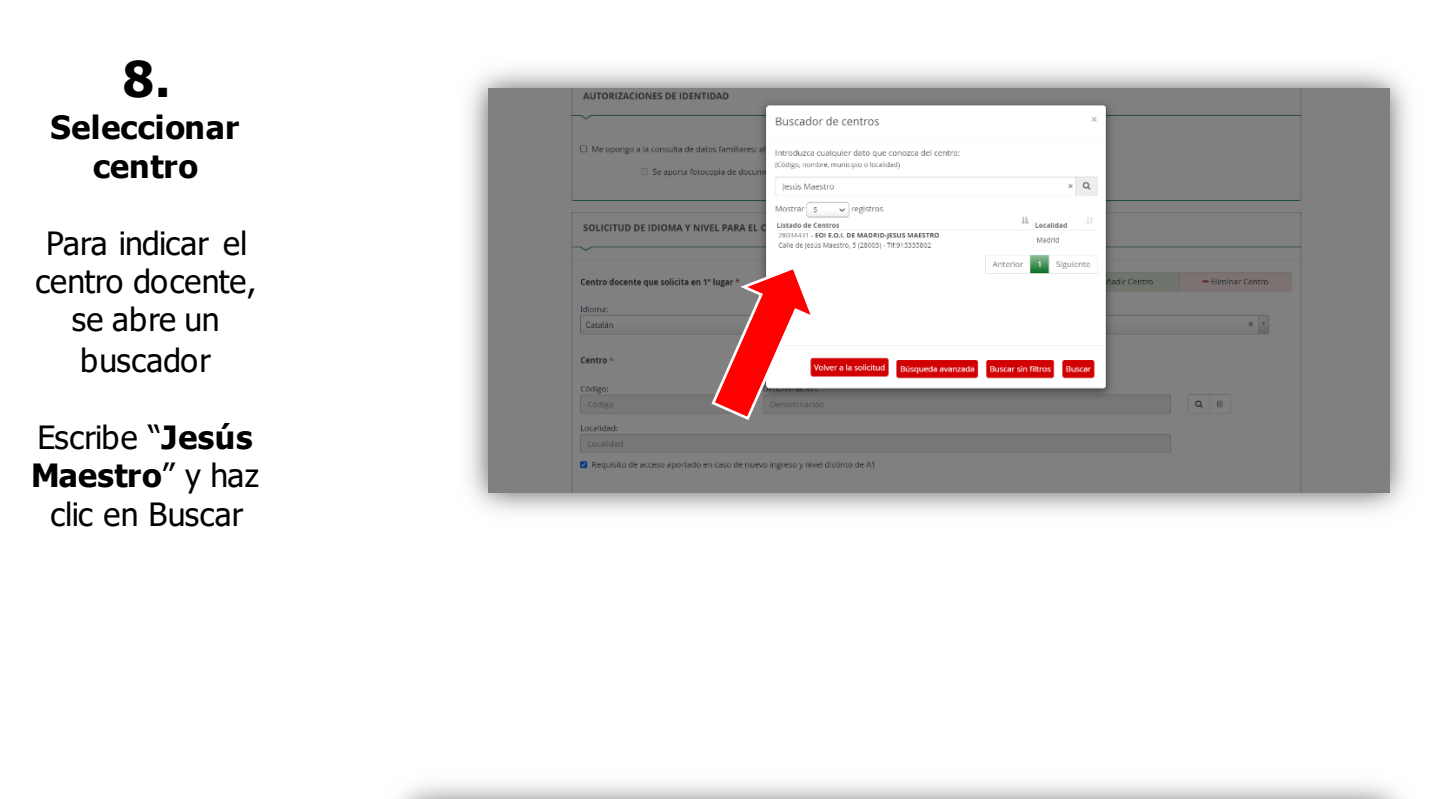

**\_\_\_\_\_\_\_\_\_\_\_\_\_\_\_\_\_\_\_\_\_\_\_\_\_\_\_\_\_\_\_\_\_\_\_\_\_\_\_\_\_\_\_\_\_\_\_\_\_\_\_\_\_\_\_\_\_\_\_\_\_\_\_\_\_\_\_\_\_\_\_\_\_\_\_\_\_\_\_\_\_\_\_\_**

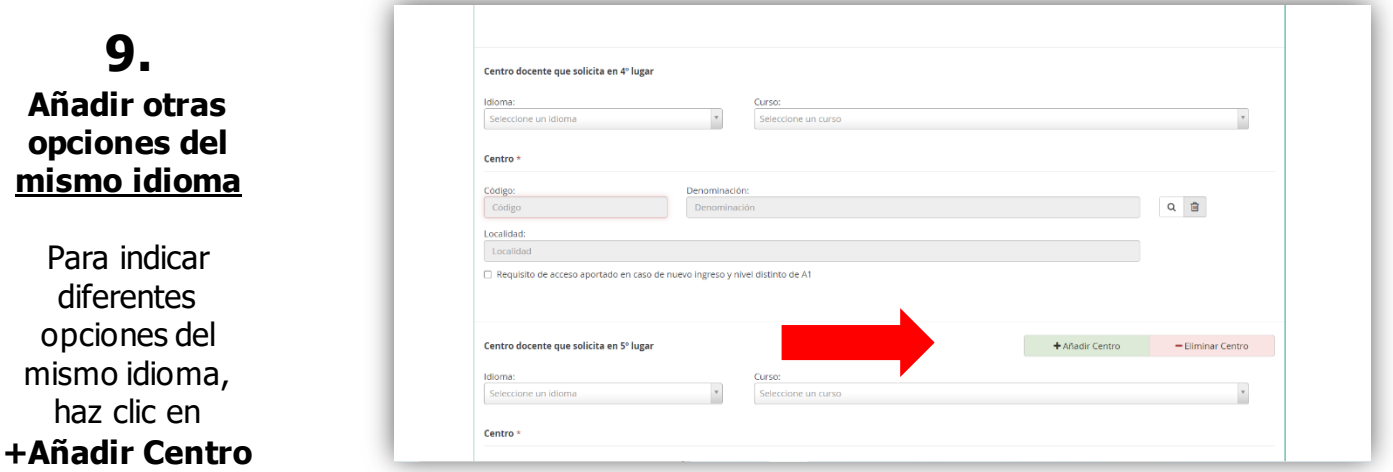

Usa +Añadir Centro, tanto para indicar el **mismo centro pero distinto turno o modalidad**, como para indicar un **centro diferente**. Elige tus opciones en orden de preferencia. Máx. 12 opciones.

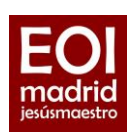

 $^\mathrm{v}$ 

Añadir Centro – Eliminar Centro

 $Q$   $\equiv$ 

### **10. Solicitar un idioma diferente**

Si deseas solicitar otro idioma, usa la opción "Solicitud de idioma y nivel adicional"

### **11. Reserva de plaza**

Si te encuentras en uno de los tres casos de reserva de plaza, indícalo

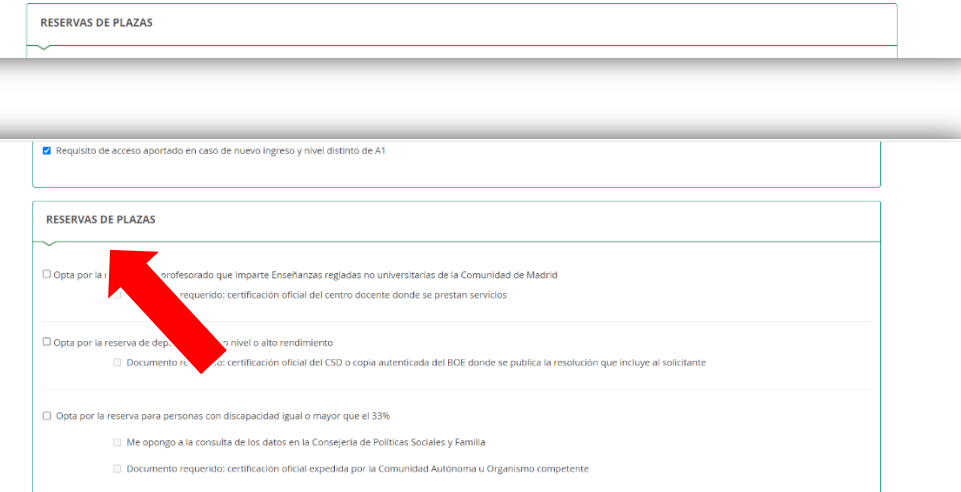

Me opongo a la consulta de los siguientes datos por los motivos que se expresan a conti

OPOSICIÓN A CONSULTA DE DATOS

**\_\_\_\_\_\_\_\_\_\_\_\_\_\_\_\_\_\_\_\_\_\_\_\_\_\_\_\_\_\_\_\_\_\_\_\_\_\_\_\_\_\_\_\_\_\_\_\_\_\_\_\_\_\_\_\_\_\_\_\_\_\_\_\_\_\_\_\_\_\_\_\_\_\_\_\_\_\_\_\_\_\_\_\_**

otro idioma adicional (una vez que ha sido admitido en el idioma principal solicitado en el apartado anterior

Solicita

Centro Código:<br>Códig

SOLICITUD DE IDIOMA Y NIVEL ADICIONALES

Centro docente que solicita en 1º lugar

## **12. Adjuntar documentación**

Adjunta documentación, en caso necesario (justificantes de nivel, de profesor, de discapacidad, etc.)

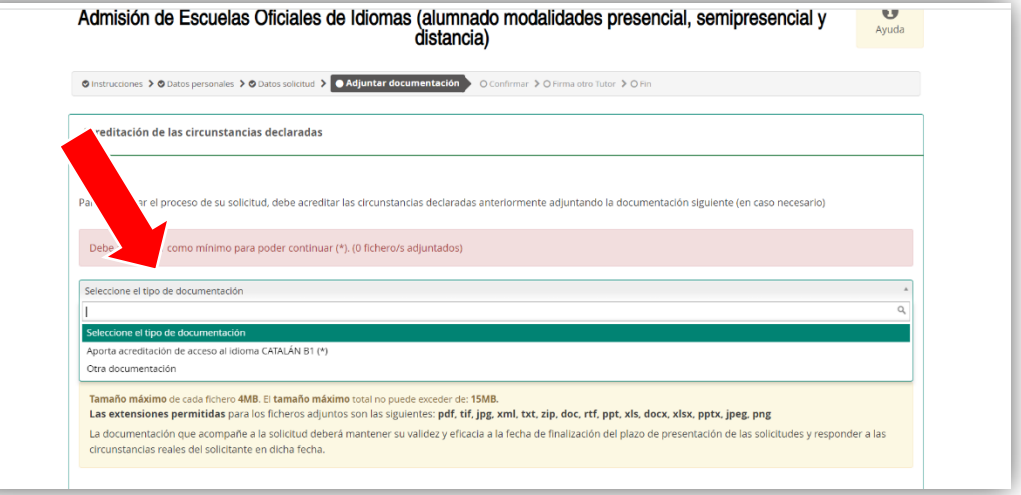

EOI de Madrid – Jesús Maestro. C/ Jesús Maestro, 5 28003 Madrid www.eoijesusmaestro.es info.eoi.jesusmaestro@madrid.org – TW EOIjesusmaestro

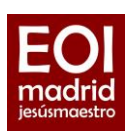

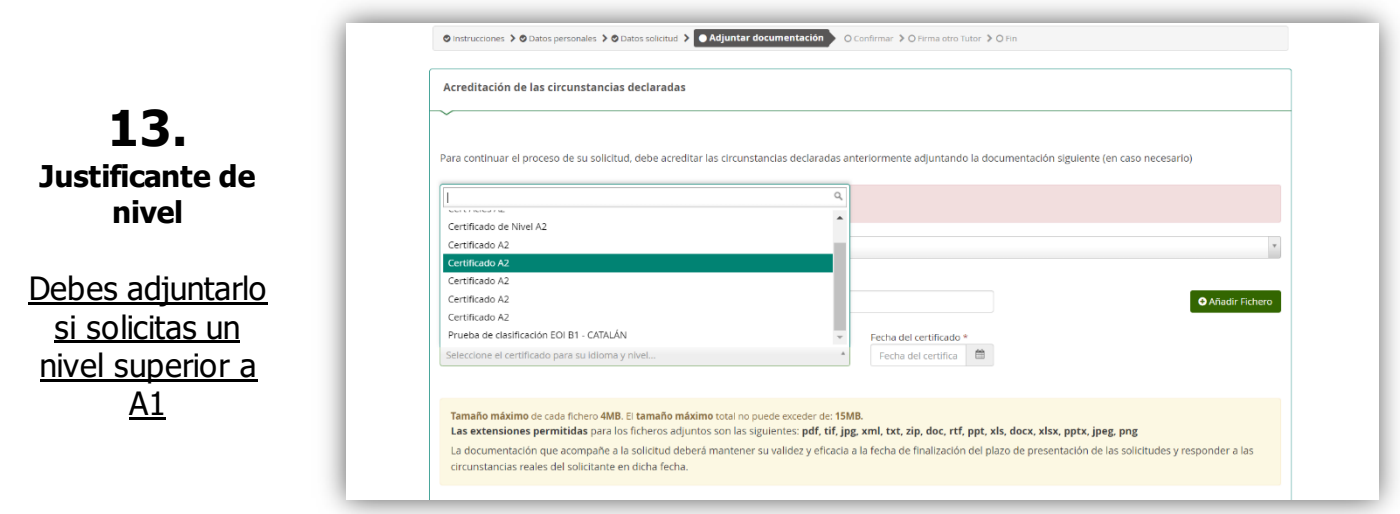

**\_\_\_\_\_\_\_\_\_\_\_\_\_\_\_\_\_\_\_\_\_\_\_\_\_\_\_\_\_\_\_\_\_\_\_\_\_\_\_\_\_\_\_\_\_\_\_\_\_\_\_\_\_\_\_\_\_\_\_\_\_\_\_\_\_\_\_\_\_\_\_\_\_\_\_\_\_\_\_\_\_\_\_\_**

#### **Justificantes de nivel de idiomas**

Debes adjuntar **un único justificante para cada circunstancia**. Es decir, si presentas un documento de tu prueba de clasificación o un [certificado de otra institución,](https://www.educa2.madrid.org/web/educamadrid/principal/files/2418d78c-8573-47a0-ba07-f289775f932e/2022%2004%2021%20Certificados%20y%20diplomas%20que%20acreditan%20la%20competencia.pdf?t=1650649421088) solo hay que adjuntarlo una vez, ya que todas las escuelas de idiomas que hayas solicitado compartirán esta información.

Alumnos que acaban de hacer la prueba de clasificación:

- Si solo solicitas la EOI Jesús Maestro, basta con que nos envíes un pantallazo del resultado.
- Si solicitas varias EOI, pídenos un certificado de prueba de clasificación a través de la [secretaría](https://external.educa2.madrid.org/web/centro.eoi.jesusmaestro.madrid/secretaria-nueva)  virtual [de la escuela](https://external.educa2.madrid.org/web/centro.eoi.jesusmaestro.madrid/secretaria-nueva) (instancia general).

Alumnos de cursos anteriores de la EOI Jesús Maestro:

- Si solo solicitas la EOI Jesús Maestro, envíanos una declaración en la que indiques: curso, idioma y nivel en el que fuiste alumno.
- Si solicitas varias EOI, pídenos un certificado de estudios previos a través de la [secretaría](https://external.educa2.madrid.org/web/centro.eoi.jesusmaestro.madrid/secretaria-nueva)  [virtual](https://external.educa2.madrid.org/web/centro.eoi.jesusmaestro.madrid/secretaria-nueva) (instancia general).

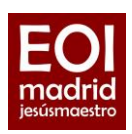

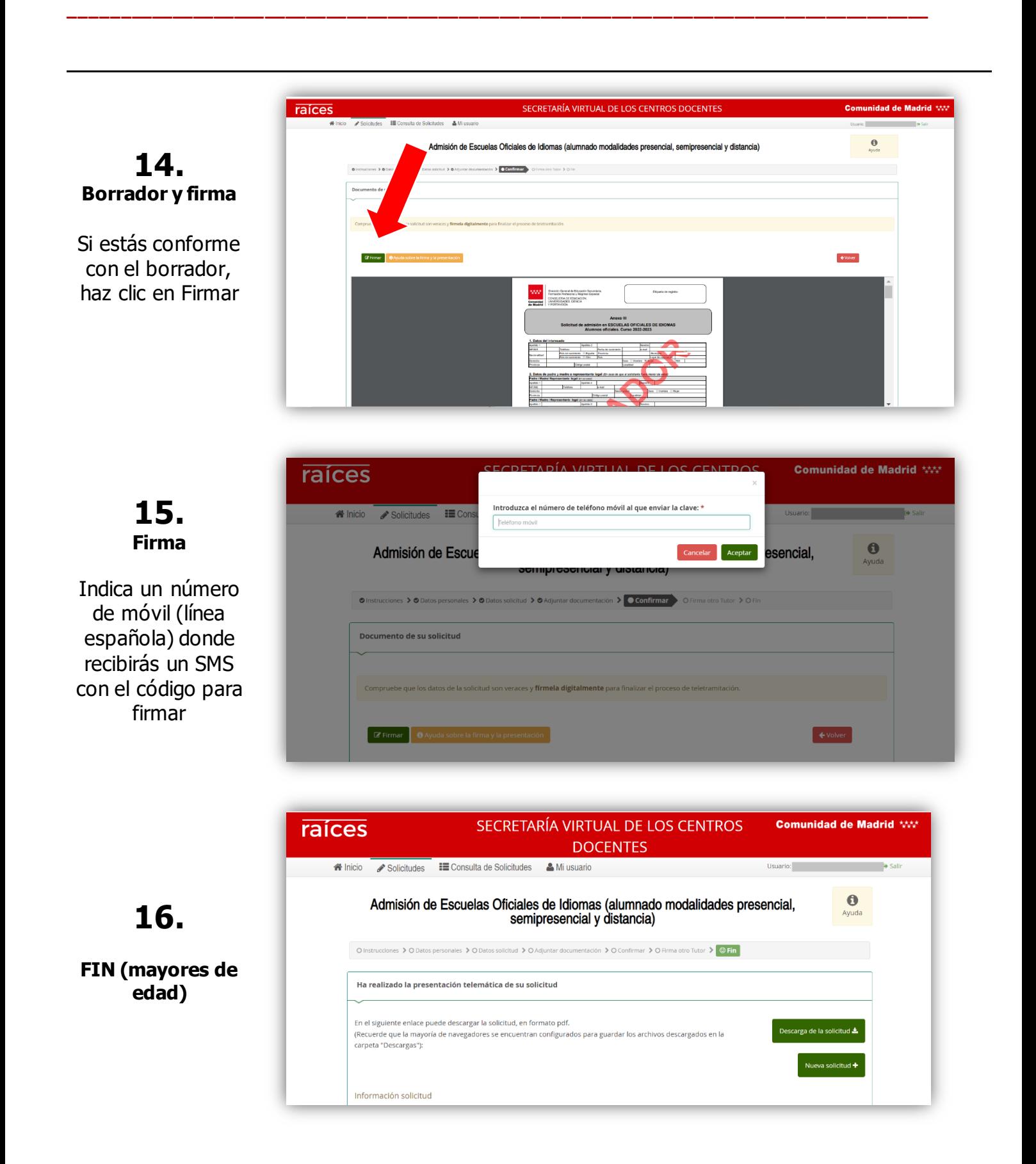

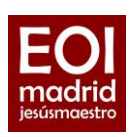

# **17.**

#### **Firma segundo tutor (menores de edad)**

Una vez firmada por el primer tutor, el segundo tutor debe acceder a la Secretaría Virtual > clic en "Solicitudes pendientes por firmar" > Firma con el mismo procedimiento

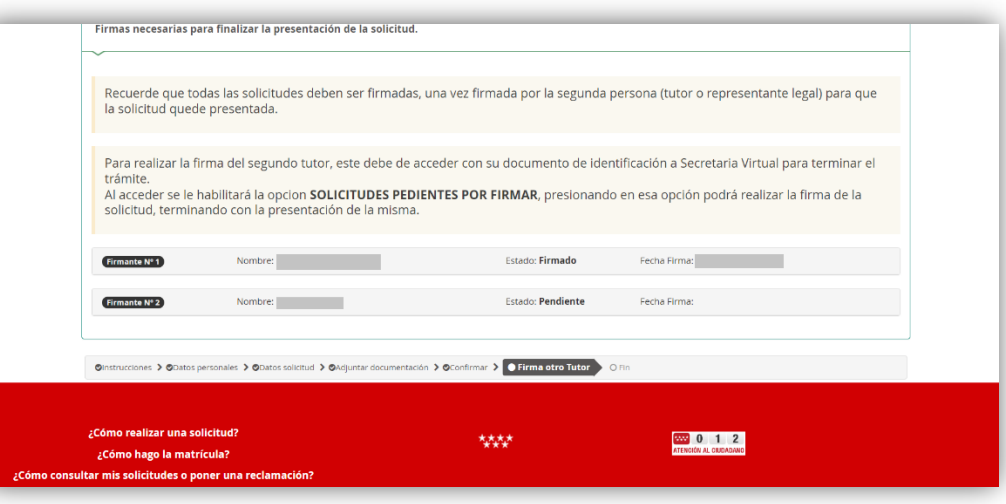

**\_\_\_\_\_\_\_\_\_\_\_\_\_\_\_\_\_\_\_\_\_\_\_\_\_\_\_\_\_\_\_\_\_\_\_\_\_\_\_\_\_\_\_\_\_\_\_\_\_\_\_\_\_\_\_\_\_\_\_\_\_\_\_\_\_\_\_\_\_\_\_\_\_\_\_\_\_\_\_\_\_\_\_\_**

## **18.**

**FIN (menores de edad)**

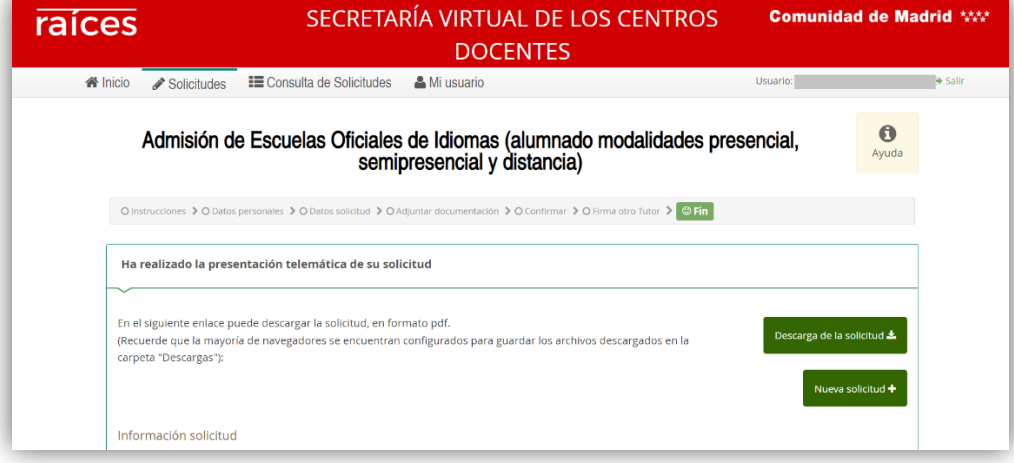